# Инструкция по работе врачебной комиссии (бизнес-процесс «Врачебная комиссия»)

Версия 2 На **12** листах

Разработано\_\_\_\_\_\_\_\_\_\_\_\_\_\_\_\_\_\_\_

Согласовано\_\_\_\_\_\_\_\_\_\_\_\_\_\_\_\_\_\_\_

## Содержание

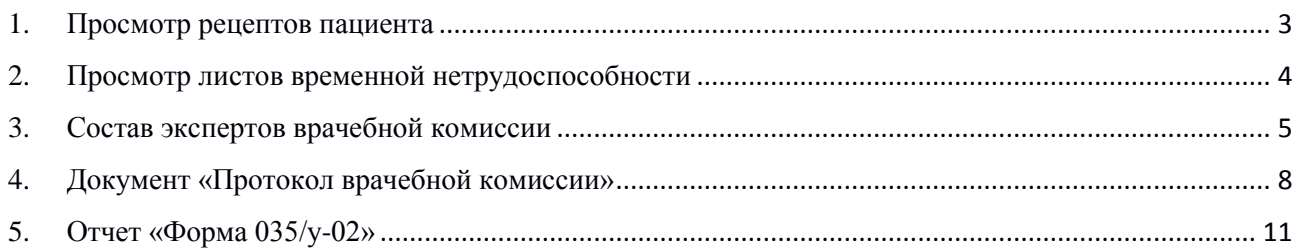

## **1. Просмотр рецептов пациента**

<span id="page-2-0"></span>**Путь по меню:** Клиническое рабочее место → Ведение случая ВК → Просмотр Рецептов

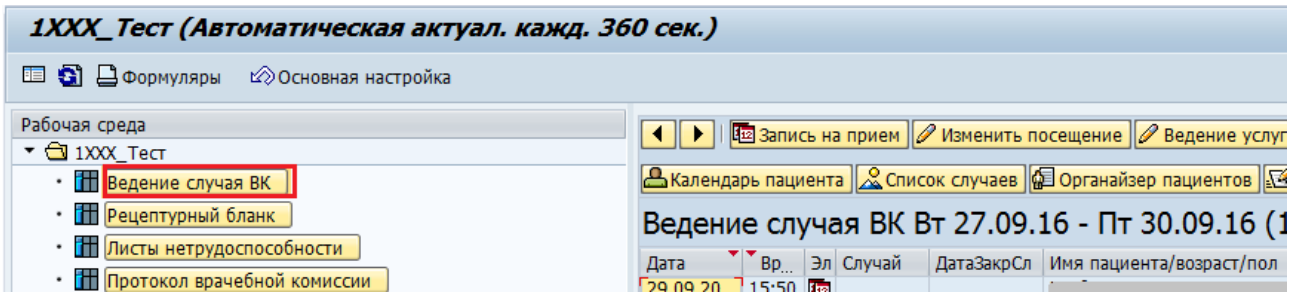

В рабочем месте для просмотра рецептов пациента необходимо выделить соответствующую строку с пациентом и нажать кнопку «Просмотр рецептов» см.рис.1.

| В Календарь пациента   & Список случаев   @ Органайзер пациентов   № Медицинские карты    © Создать документ .    © Клинический заказ .  <br>Просмотр Рецептов<br>Просмотр ЛВН |                                                           |               |  |                                      |                                                               |  |                      |                          |                 |  |  |  |
|----------------------------------------------------------------------------------------------------|-----------------------------------------------------------|---------------|--|--------------------------------------|---------------------------------------------------------------|--|----------------------|--------------------------|-----------------|--|--|--|
|                                                                                                    | Ведение случая ВК Вт 27.09.16 - Пт 30.09.16 (14 Пациенты) |               |  |                                      |                                                               |  |                      |                          |                 |  |  |  |
| Дата                                                                                                    |                                                           | Вр. Эл Случай |  |                                      | ДатаЗакрСл Имя пациента/возраст/пол Оновной диагноз по случаю |  | Р Лечащий врач (имя) |                          | Текст ТипПланир |  |  |  |
| 29.09.20                                                                                                    | 15:50                                                     |               |  | $1.1 -$<br>$-1$<br><b>STATISTICS</b> |                                                               |  |                      | $\sqrt{2}$               | ВрачКомиссия10  |  |  |  |
|                                                                                                    |                                                           | 晒             |  | $-$                                  |                                                               |  | -                    | $\sqrt{2}$               | ВрачКомиссия10  |  |  |  |
|                                                                                                    | 15:40                                                     |               |  | $\sim$ $\sim$                        |                                                               |  |                      | $\overline{\mathcal{M}}$ | ВрачКомиссия10  |  |  |  |

Рисунок 1. Просмотр рецептов пациента

Если пациенту соответствует всего один документ типа «ЛЛО: Рецептурный бланк», то автоматически откроется окно с соответствующим документом. Для того чтобы вернуться к списку документов типа «ЛЛО: Рецептурный бланк» необходимо нажать кнопку «Назад», расположенную в верхней строке меню. (см.рис.2).

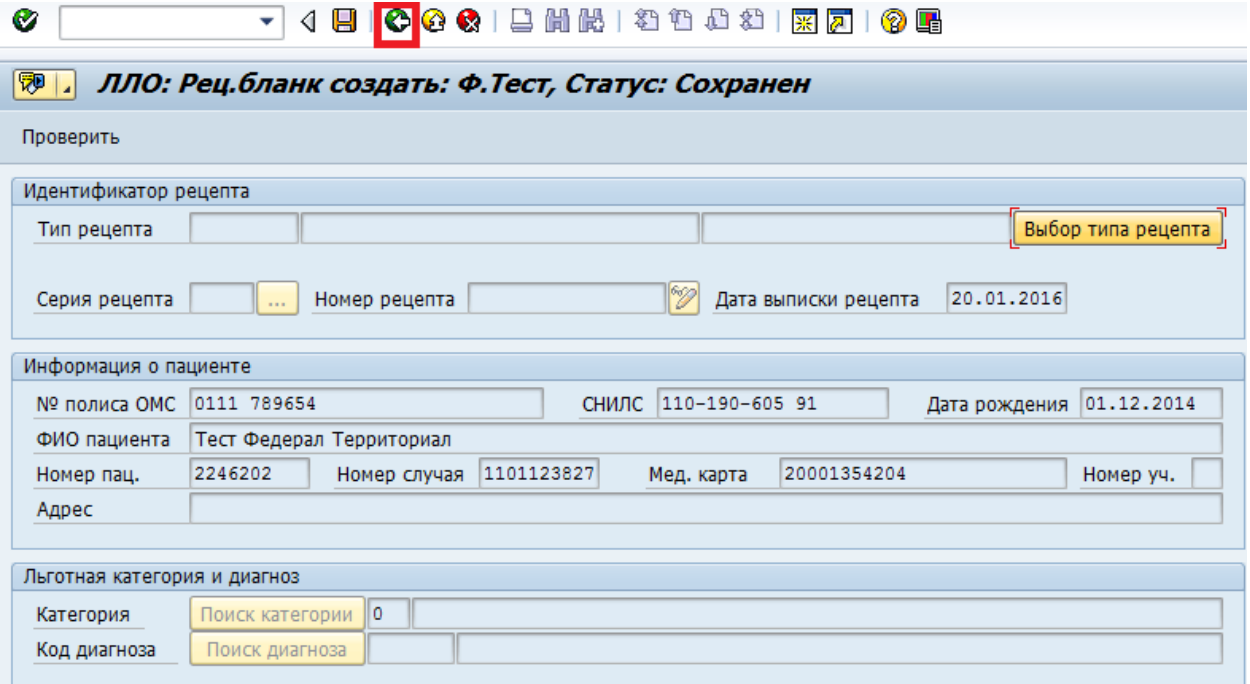

Рисунок 2. Просмотр документа пациента

Если пациенту соответствует несколько документов, то откроется окно, которое будет содержать список документов с типом «ЛЛО: Рецептурный бланк» см.рис.3.

| lġ<br>Список документов<br>Обработать                                                                      | Перейти к<br>Документ<br>Среда(U)   | Система<br>Справка             |
|----------------------------------------------------------------------------------------------------|-------------------------------------|--------------------------------|
| C<br>▾                                                                                                    |                                     | 0 F                            |
| Список документов: Список докум. по пациентам                                                              |                                     | 7 Документы                    |
|                                                                                                    |                                     | - 49<br><b>П</b> Лаборатор.    |
| Веретюк Сергей Николаевич<br>Имя<br>07.08.1968<br>ДРожд<br>Пациент 115<br>СсылУр Пациент<br>Мед. документы | M<br>Пол<br>Лаб. заключ.            | <b><i>Yupex. MMAY TIM7</i></b> |
| П В П У ДатаСовд Тип документа                                                                             | Ст ОтвСотрудник Документ. ОЕ Случай |                                |
|                                                                                                    |                                     | Документ                       |

Рисунок 3. Список документов – ЛЛО: Рецептурный бланк.

#### Действия:

- Для детального просмотра документа необходимо выбрать соответствующий документ и нажать кнопку «Просмотреть»  $\frac{G_0}{n}$  в верхней строке меню;
- Для редактирования документа необходимо выбрать соответствующий документ и нажать кнопку «Изменить» в верхней строке меню;
- Для создания документа необходимо нажать кнопку «Создать» в верхней строке меню.

Для того, чтобы вернуться назад необходимо нажать кнопку «Выход» в верхней строке меню инструментов.

## **2. Просмотр листов временной нетрудоспособности**

<span id="page-3-0"></span>**Путь по меню:** Клиническое рабочее место → Ведение случая ВК → Просмотр ЛВН

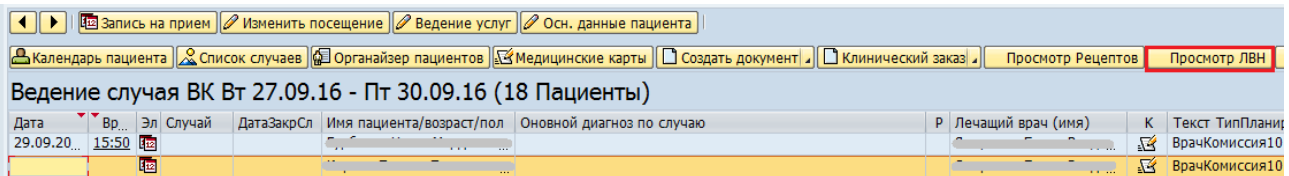

В рабочем месте для просмотра листов временной нетрудоспособности пациента необходимо выделить соответствующую строку с пациентом и нажать кнопку «Просмотр ЛВН» см.рис.4.

| 1   ▶    По Запись на прием    / Изменить посещение    / Ведение услуг    / Осн. данные пациента                                                                             |                                                               |  |                      |  |                           |  |  |  |  |  |  |  |
|----------------------------------------------------------------------------------------------------|---------------------------------------------------------------|--|----------------------|--|---------------------------|--|--|--|--|--|--|--|
| В Календарь пациента   & Список случаев   © Органайзер пациентов   № Медицинские карты   © Создать документ ⊿   © Клинический заказ ⊿  <br>Просмотр Рецептов<br>Просмотр ЛВН |                                                               |  |                      |  |                           |  |  |  |  |  |  |  |
| Ведение случая ВК Вт 27.09.16 - Пт 30.09.16 (18 Пациенты)                                                                                                    |                                                               |  |                      |  |                           |  |  |  |  |  |  |  |
| Вр Эл Случай<br>Дата                                                                                                    | ДатаЗакрСл Имя пациента/возраст/пол Оновной диагноз по случаю |  | Р Лечаший врач (имя) |  | К Текст ТипПланиг         |  |  |  |  |  |  |  |
| $29.09.20$ 15:50                                                                                                    | 10000<br>14, 14,<br>                                          |  | m.                   |  | <b>SEX ВрачКомиссия10</b> |  |  |  |  |  |  |  |
| <b>LEE</b>                                                                                                    |                                                               |  |                      |  | <b>S</b> ВрачКомиссия10   |  |  |  |  |  |  |  |

Рисунок 4. Просмотр ЛВН.

Откроется окно, которое будет содержать список документов с типом «ЛВН» см.рис.5.

| Список документов Обработать Перейти к Документ Среда<br>Lġ                                                       |                                                | Система<br>Справка                                                         |  |  |  |  |  |  |  |  |
|----------------------------------------------------------------------------------------------------|------------------------------------------------|----------------------------------------------------------------------------|--|--|--|--|--|--|--|--|
|                                                                                                    |                                                |                                                                            |  |  |  |  |  |  |  |  |
|                                                                                                    | Просмотр документа: Список докум. по пациентам | 2 Документы                                                                |  |  |  |  |  |  |  |  |
|                                                                                                    |                                                |                                                                            |  |  |  |  |  |  |  |  |
| Ерченко Василий Сергеевич<br>Имя<br>03.08.1942<br>ДРожд<br>2246796<br>Пациент<br>СсылУр Пациент<br>Мед. документы | полно пол<br>M<br>Лаб. заключ.                 | Yupex. FBYS TO OKB 2                                                       |  |  |  |  |  |  |  |  |
| П В П У ДатаСозд Тип документа                                                                                    | Ст ОтвСотрудник Документ. ОЕ Случай            | Документ                                                                   |  |  |  |  |  |  |  |  |
| 18.01.16 JIBH<br>$+$<br>18.01.16 JIBH<br>$+$                                                                      | ВК Андросова<br>ВК Андросова                   | Терап. отд.1 1101123866 70000000783<br>Терап. отд.1 1101123866 70000000775 |  |  |  |  |  |  |  |  |

Рисунок 5. Список документов – листы ЛВН.

#### Действия:

- Для детального просмотра документа необходимо выбрать соответствующий документ и нажать кнопку «Просмотреть» <sup>& в</sup> в верхней строке меню;
- Для редактирования документа необходимо выбрать соответствующий документ и нажать кнопку «Изменить» в верхней строке меню;
- Для создания документа необходимо нажать кнопку «Создать» в верхней строке меню.

Для того, чтобы вернуться назад необходимо нажать кнопку «Выход» в верхней строке меню инструментов.

### **3. Состав экспертов врачебной комиссии**

<span id="page-4-0"></span>**Путь по меню:** Клиническое рабочее место → Ведение случая ВК → Состав экспертов ВК

Для того, чтобы сформировать состав ВК необходимо нажать кнопку «Состав экспертов ВК» см.рис.6.

| ( ● )   <b>© Запись на прием</b>   / Изменить посещение   / Ведение услуг   / Осн. данные пациента |                                                                                                    |                                                               |  |  |                      |  |                           |  |                    |                         |  |  |
|----------------------------------------------------------------------------------------------------|----------------------------------------------------------------------------------------------------|---------------------------------------------------------------|--|--|----------------------|--|---------------------------|--|--------------------|-------------------------|--|--|
|                                                                                                    | <u>А Календарь пациента   2 Список случаев   Фортанайзер пациентов   С Медицинские карты     С создать документ       С Клинический заказ   Просмотр Рецептов   Просмотр ЛВН    </u><br>Состав экспертов ВК<br>$\Phi$ ol |                                                               |  |  |                      |  |                           |  |                    |                         |  |  |
|                                                                                                    | Ведение случая ВК Вт 27.09.16 - Пт 30.09.16 (18 Пациенты)                                                                                                    |                                                               |  |  |                      |  |                           |  |                    |                         |  |  |
| <b>Дата</b>                                                                                        | <sup>•</sup> Вр. Эл Случай                                                                                                    | ДатаЗакрСл Имя пациента/возраст/пол Оновной диагноз по случаю |  |  | Р Лечащий врач (имя) |  | Текст ТипПланир У Создано |  |                    | Создано                 |  |  |
| $29.09.20$ $15:50$ $\overline{12}$                                                                 |                                                                                                    | the company of the company                                    |  |  |                      |  | √ ВрачКомиссия10          |  | 29.09.2016         | <b>CHARLES AND REAL</b> |  |  |
|                                                                                                    | 晒                                                                                                    |                                                               |  |  |                      |  | <b>КА ВрачКомиссия10</b>  |  | 28.09.2016 SHARIPK |                         |  |  |

Рисунок 6. Состав экспертов ВК

Откроется окно «Врачебная комиссия: просмотр: обзор». В столбце «Врачебная комиссия» находится список составов существующих врачебных комиссий. Для создания/редактирования информации нужно нажать кнопку «Просмотр-> Изменение» в верхней строке меню см. рис.7.

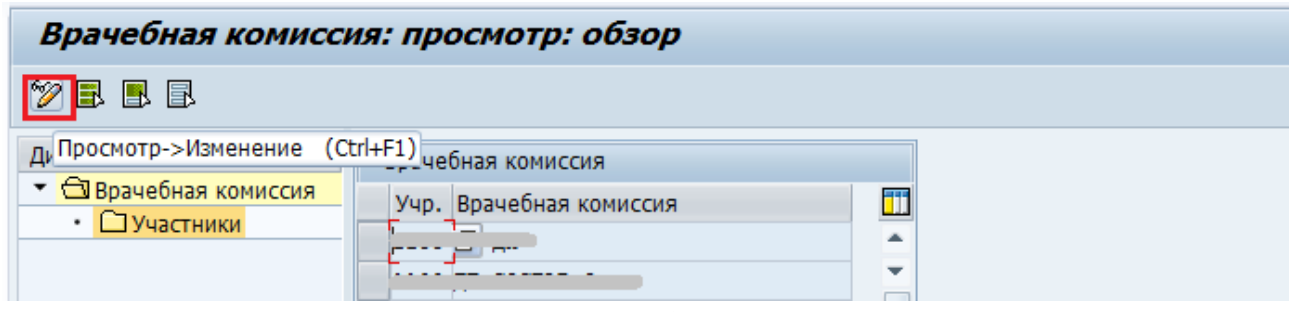

Рисунок 7. Врачебная комиссия.

В открывшемся окне для создания новой записи необходимо нажать кнопку «Новые записи» в верхней строке меню см. рис.8.

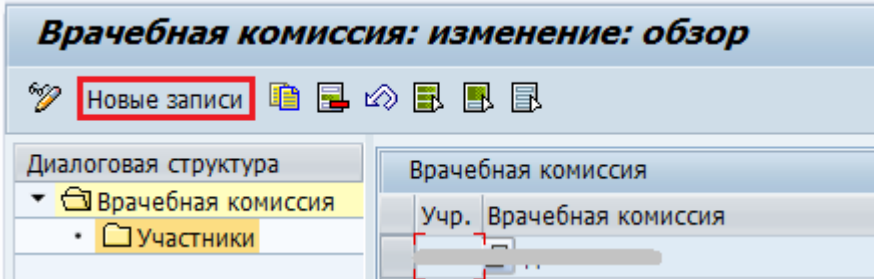

Рисунок 8. Новые записи ВК

Необходимо добавить код учреждения (внести вручную или выбрать из справочника), название состава комиссии (заполняется вручную) и сохранить новую запись, см.рис.9.

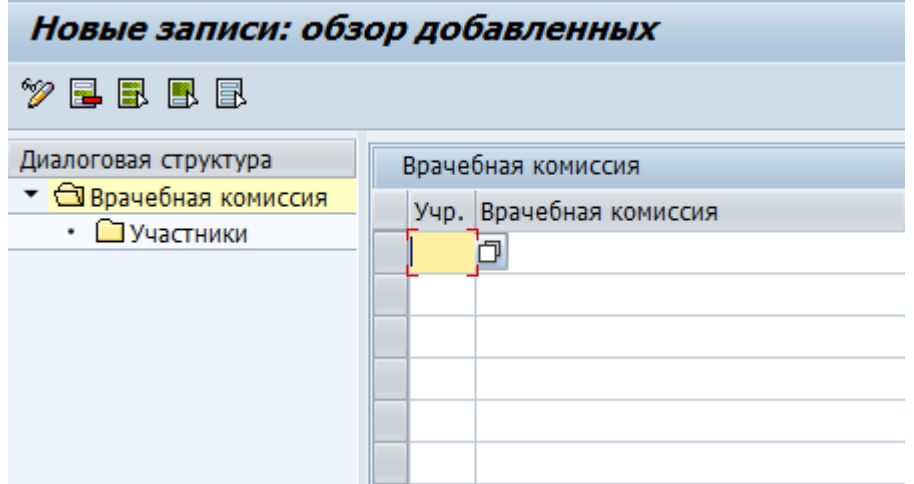

Рисунок 9. Новые записи ВК

Для того чтобы сформировать список экспертов необходимо выбрать запись в столбце «Врачебная комиссия» и дважды щелкнуть по ветке «Участники», расположенной в левом вертикальном меню см.рис.10.

| Врачебная комиссия: изменение: обзор       |  |  |                          |  |  |  |  |  |  |  |
|--------------------------------------------|--|--|--------------------------|--|--|--|--|--|--|--|
| Hobble sankck 自国の国图图                       |  |  |                          |  |  |  |  |  |  |  |
| Диалоговая структура<br>Врачебная комиссия |  |  |                          |  |  |  |  |  |  |  |
|                                            |  |  |                          |  |  |  |  |  |  |  |
| • Врачебная комиссия                       |  |  | Учр. Врачебная комиссия  |  |  |  |  |  |  |  |
| <b>ДУчастники</b>                          |  |  |                          |  |  |  |  |  |  |  |
|                                            |  |  | 1100 ВРАЧЕБНАЯ КОМИССИЯ1 |  |  |  |  |  |  |  |
|                                            |  |  |                          |  |  |  |  |  |  |  |
|                                            |  |  |                          |  |  |  |  |  |  |  |

Рисунок 10. Участники ВК

Для добавления эксперта необходимо нажать кнопку «Новые записи» Новые записи расположенную в верхней строке меню.

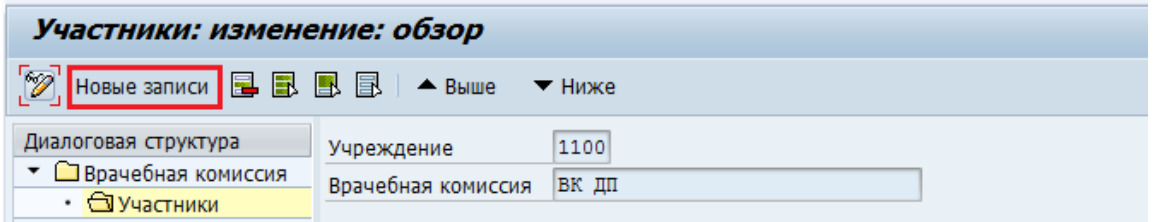

В поле «Участники», которое стало белого цвета, необходимо добавить эксперта в состав ВК вручную или воспользовавшись поиском при необходимости. Для этого нужно нажать кнопку  $\Box$ , расположенную справа от поля. При поиске необходимо учитывать регистр.

Для того, чтобы удалить ненужную запись нужно выделить строку и нажать кнопку «Удалить» в верхней строке меню.

Для того, чтобы сохранить сформированный состав экспертов нужно нажать кнопку «Сохранить»  $\blacksquare$ .

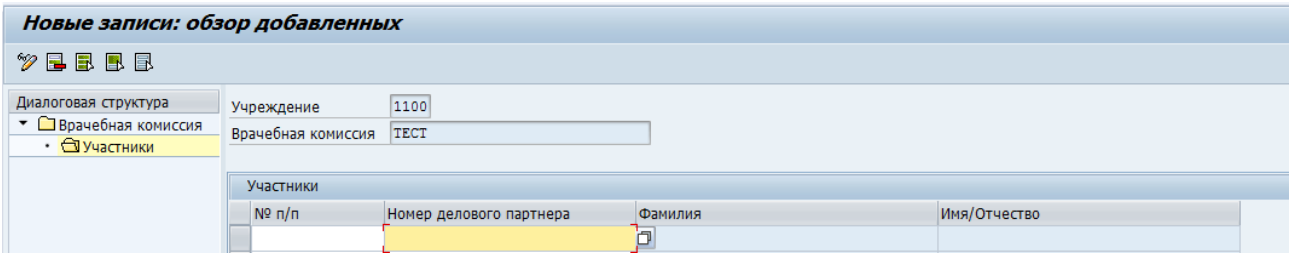

Рисунок 11. Новые записи состава ВК

В экране ведения присутствует поле «номер по порядку», оно характеризует порядок чтения записей из ракурса ведения. Кнопки «Выше» и «Ниже» позволяет опускать и подымать порядок введенной записи по деловому партнеру.

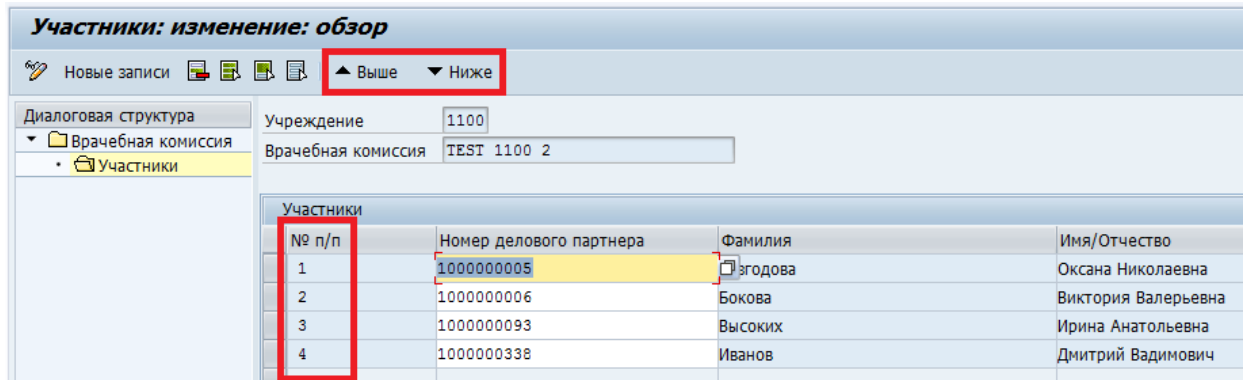

В случае нарушения порядка, при введении новой записи, подпрограмма ведения выравнивает порядок записей.

**Важно!** При составлении состава ВК необходимо учитывать последовательность экспертов состава врачебной комиссии:

- 1. первым по списку должен быть председатель врачебной комиссии;
- 2. вторым по списку должен быть секретарь врачебной комиссии;
- 3. далее по списку располагаются члены состава врачебной комиссии.

Именно в таком порядке данные будут переданы в печатную форму документа «Протокол врачебной комиссии».

Если секретарь ВК отсутствует, то вторую строку следует оставить пустой и членов комиссии так же заполнять с третьей строки.

### **4. Документ «Протокол врачебной комиссии»**

<span id="page-7-0"></span>**Важно!** Перед тем как создать документ необходимо убедиться, что у пациента есть социальный статус! (Вкладка «Прочие данные» основных данных пациента)

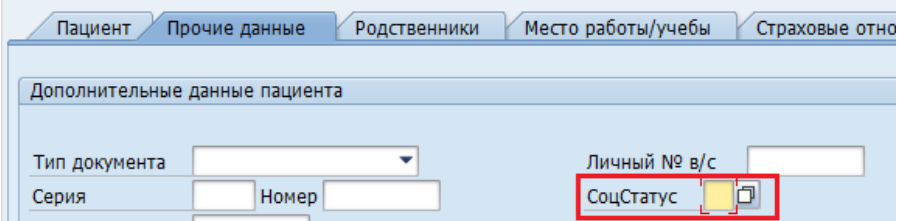

**Важно!** Протокол врачебной комиссии создается на случай. Из случая подтягиваются активные страховые отношения, диагноз и наименование. В окне создания документа поле «Случай» обязательно для заполнения.

Для того, чтобы создать документ «Протокол врачебной комиссии» необходимо выделить строку с пациентом и нажать кнопку «Создать документ» см. рис. 13.

| ◆    ▶                   Запись на прием    $\varnothing$ Изменить посещение    $\varnothing$ Ведение услуг    $\varnothing$ Осн. данные пациента                                           |  |          |                                                               |  |                      |               |                 |  |  |  |  |  |
|----------------------------------------------------------------------------------------------------|--|----------|---------------------------------------------------------------|--|----------------------|---------------|-----------------|--|--|--|--|--|
| В Календарь пациента <u>  &amp;</u> Список случаев   <b>© Органайзер пациентов   ХУ́Медицинские</b> карты   Поздать документ ⊿ П Клинический заказ ⊿  <br>Просмотр Рецептов<br>Просмотр ЛВН |  |          |                                                               |  |                      |               |                 |  |  |  |  |  |
| Ведение случая ВК Вт 27.09.16 - Пт 30.09.16 (18 Пациенты)                                                                                                    |  |          |                                                               |  |                      |               |                 |  |  |  |  |  |
| • Вр. Эл Случай<br>Дата                                                                                                    |  |          | ДатаЗакрСл Имя пациента/возраст/пол Оновной диагноз по случаю |  | Р Лечащий врач (имя) | к             | Текст ТипПланир |  |  |  |  |  |
| 29.09.20 15:50 图                                                                                                    |  | <br>1.11 |                                                               |  | $ -$                 | $\mathbb{R}$  | ВрачКомиссия10  |  |  |  |  |  |
| ø                                                                                                    |  |          |                                                               |  |                      | $\mathcal{N}$ | ВрачКомиссия10  |  |  |  |  |  |

Рисунок 13. Создать документ

В открывшемся окне необходимо убедиться:

- $\bullet$  вид документа = MED медицинский документ;
- тип документа = YPROTVK001 протокол врачебной комиссии;

Проверить/заполнить административные данные и нажать кнопку «Создать документ»  $\bullet$  см.рис.14

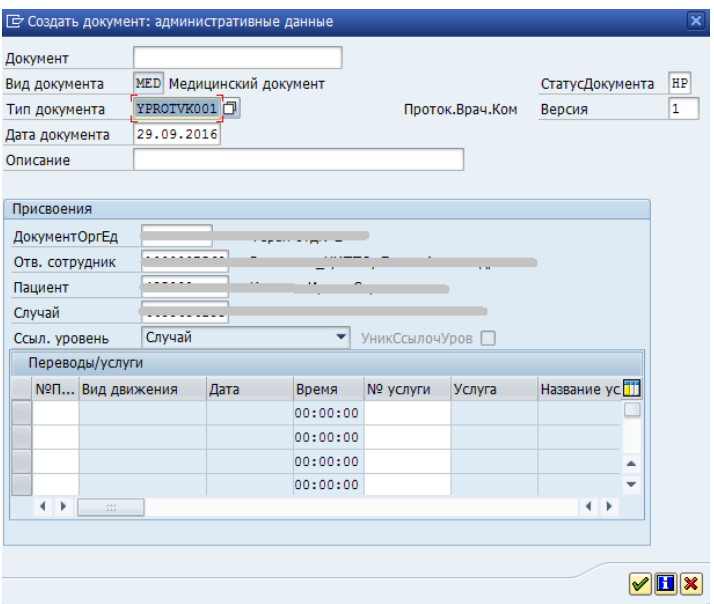

Рисунок 14. Создать документ: административные данные

В открывшемся окне необходимо заполнить обязательные поля:

- –– Врач направивший пациента;
- –– характеристика случая экспертизы;
- –– вид экспертизы;
- –– предмет экспертизы.

**Важно!** Поля: №, серия полиса ОМС, диагноз, наименование диагноза – обязательные поля, которые подтягиваются из случая. Если поля не заполнены, документ не сохранится.

После заполнения обязательных и необязательных полей необходимо перейти на вкладку «Состав экспертов» см.рис.15.

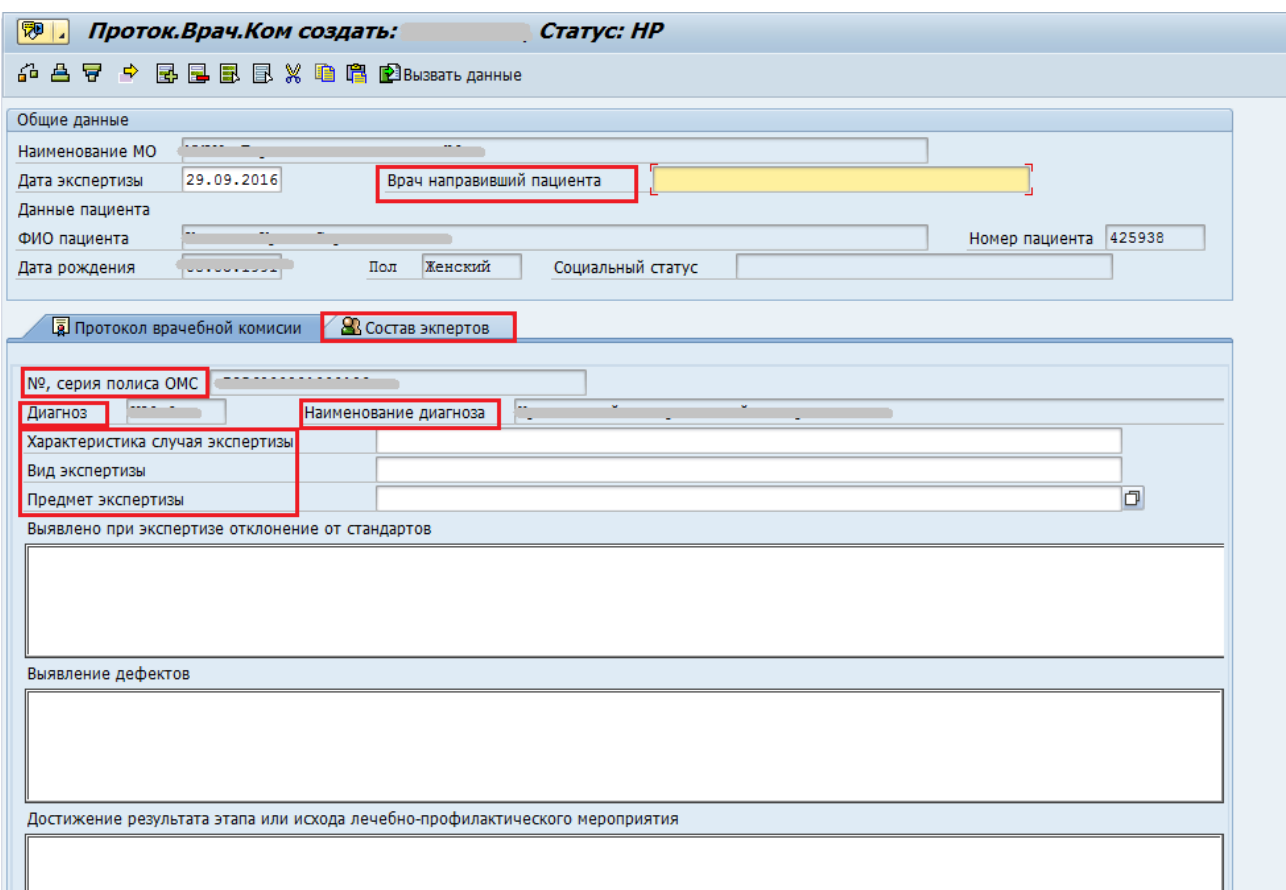

Рисунок 15. Документ – протокол ВК

На вкладке «Состав экспертов» для того, чтобы добавить эксперта необходимо нажать на кнопку списка в поле «Номер ДП» и внести экспертов вручную, выполнив поиск врача.

Или, чтобы выбрать уже сформированный состав экспертов (пункт 3 инструкции), необходимо нажать кнопку списка возле поля «Наименование состава экспертов» и из списка выбрать нужный состав ВК.

После того, как все поля будут заполнены, нажать на кнопку «Сохранить» • см. рис. 16.

Для удаления записи необходимо выделить строку и нажать кнопку  $\blacksquare$ .

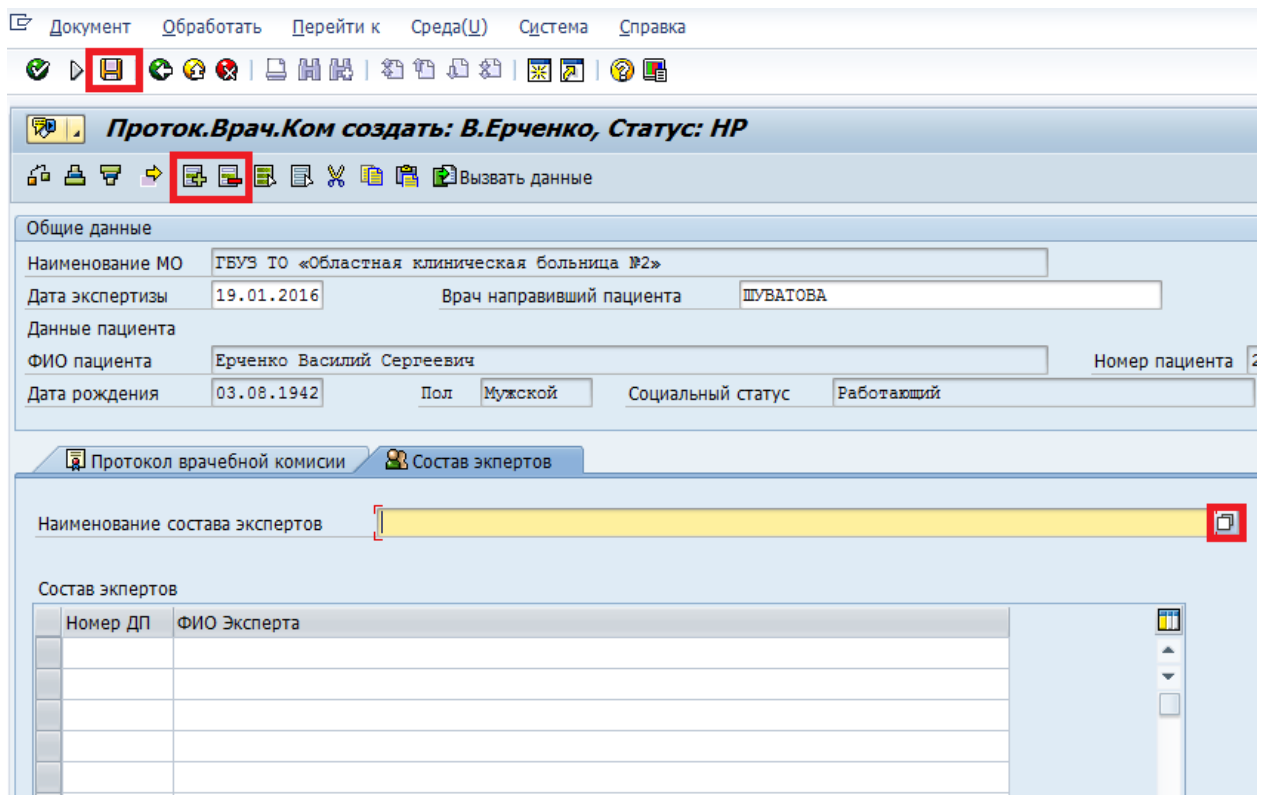

Рисунок 16. Вкладка «состав экспертов»

**Важно!** При составлении состава ВК необходимо учитывать последовательность экспертов состава врачебной комиссии:

- 1. первым по списку должен быть председатель врачебной комиссии;
- 2. вторым по списку должен быть секретарь врачебной комиссии;
- 3. далее по списку располагаются члены состава врачебной комиссии.

Именно в таком порядке данные будут переданы в печатную форму документа «Протокол врачебной комиссии».

Если секретарь ВК отсутствует, то вторую строку следует оставить пустой и членов комиссии так же заполнять с третьей строки.

## **5. Отчет «Форма 035/у-02»**

<span id="page-10-0"></span>**Путь по меню:** Клиническое рабочее место → Ведение случая ВК → Форма 035/у-02

Для того, чтобы сформировать отчет по протокол ВК нажмите кнопку «Форма 035/у-02» см. рис. 17.

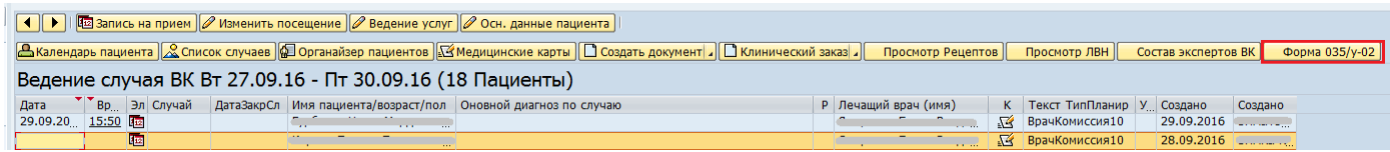

Рисунок 17. Сформировать отчет

В открывшемся окне необходимо заполнить параметры «Учреждение» и «Дата», для формирования отчета нажать кнопку «Выполнить» см. рис.18.

## **◆ ▷ 日 | ← ← ← | □ 尚 尚 | □ 尚 ] □ □ □ □ □ □ □ □ □**

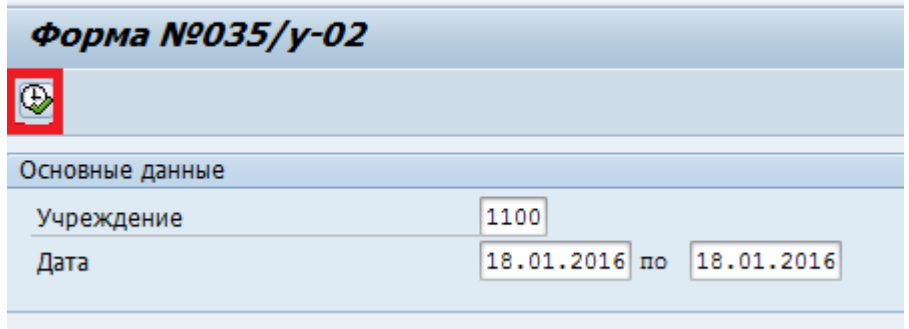

Рисунок 18. Окно параметров для отчета